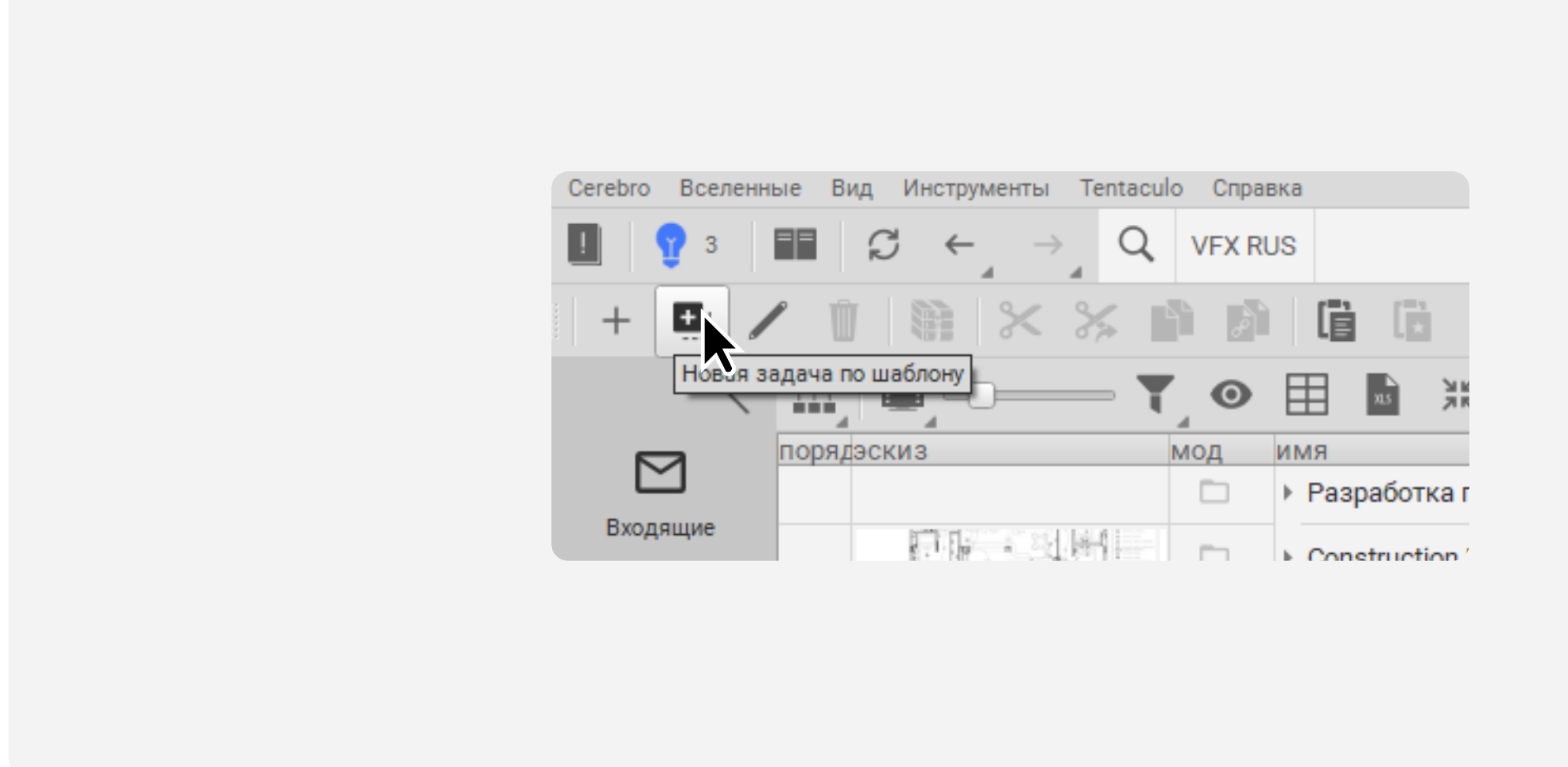

Во вкладке Навигатор выберите ваш проект и нажмите на кнопку Новая задача по шаблону

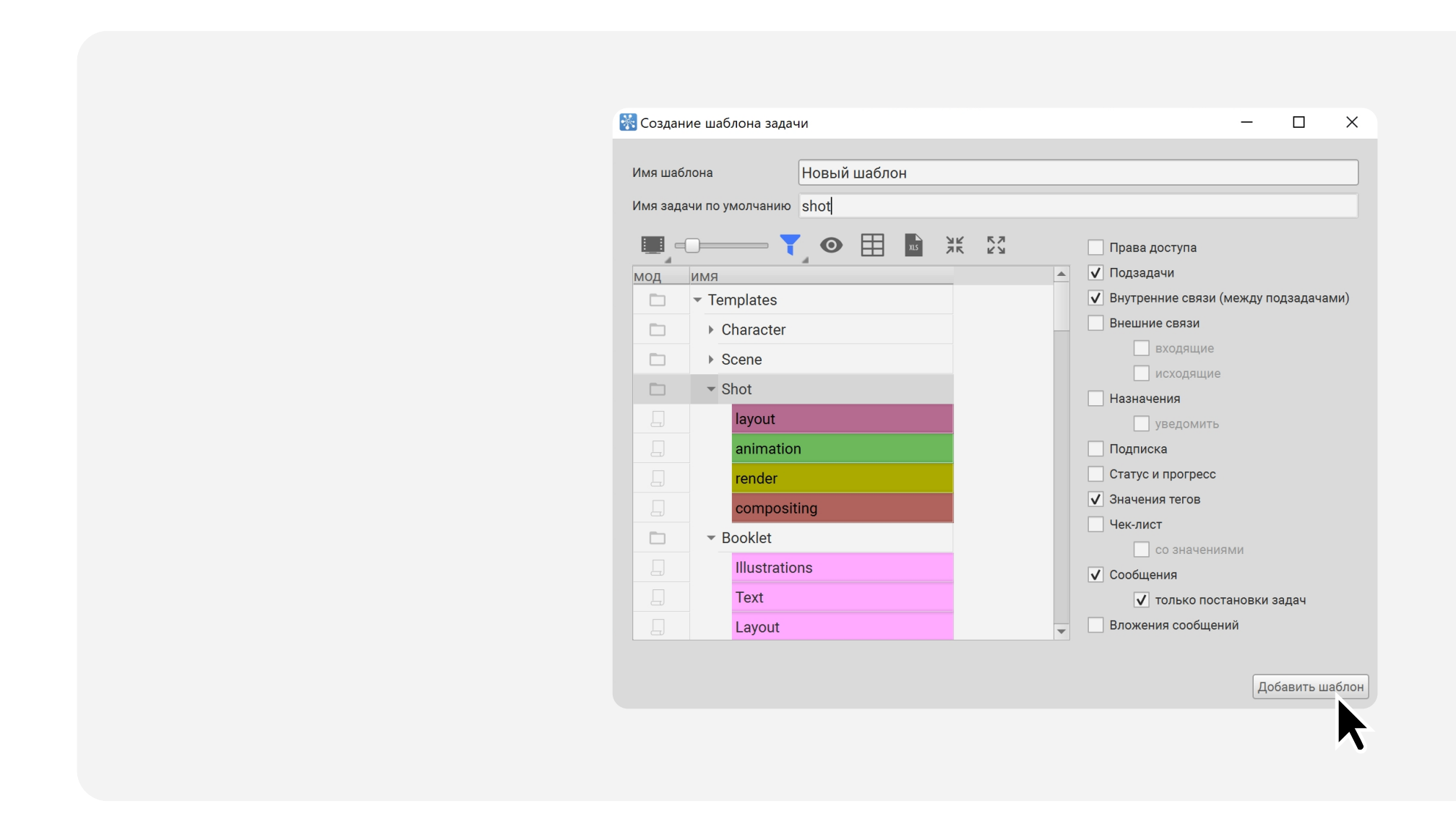

Раскройте селектор Имя, выберите пункт Добавить новый шаблон

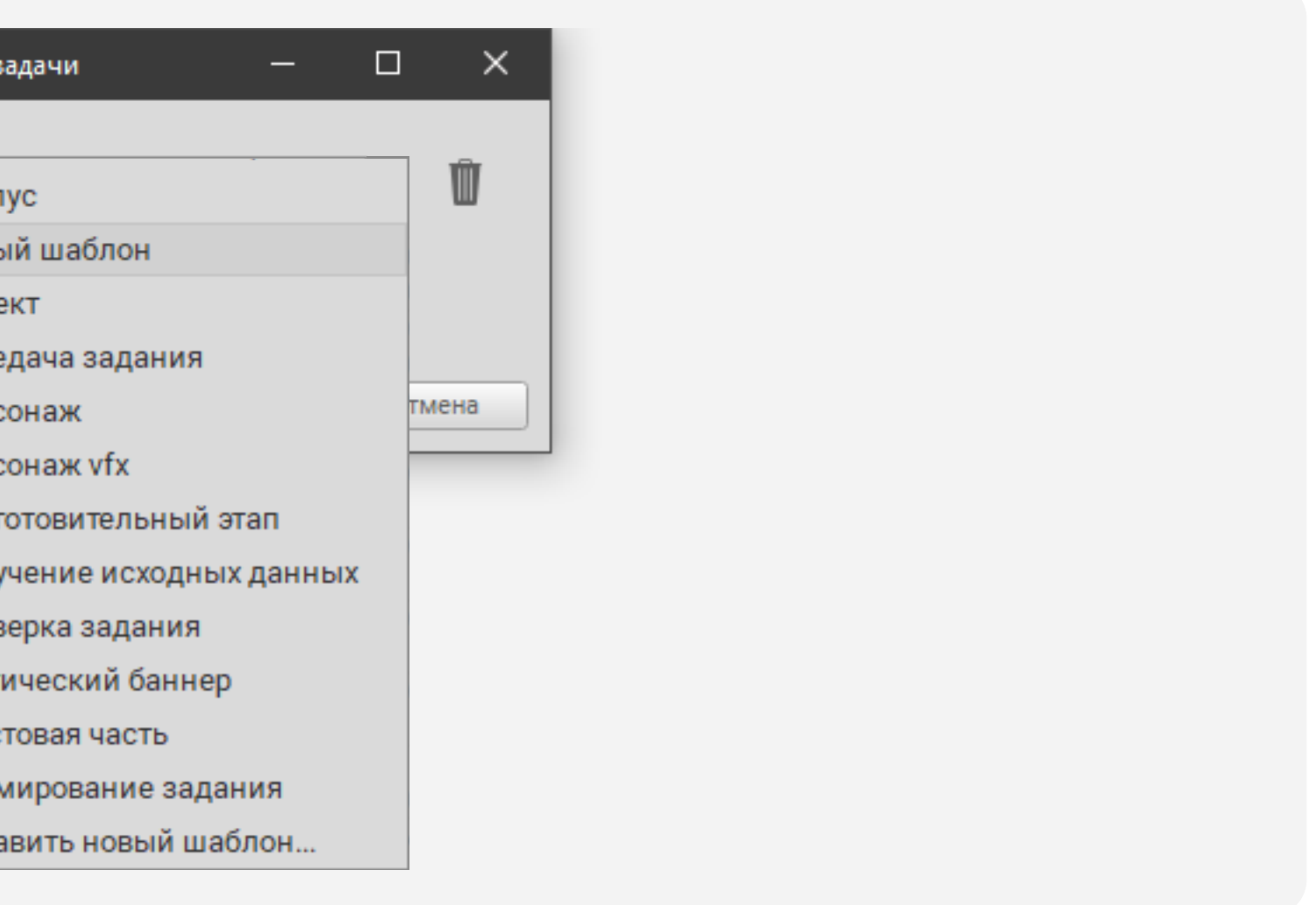

## или нажмите на кнопку + справа

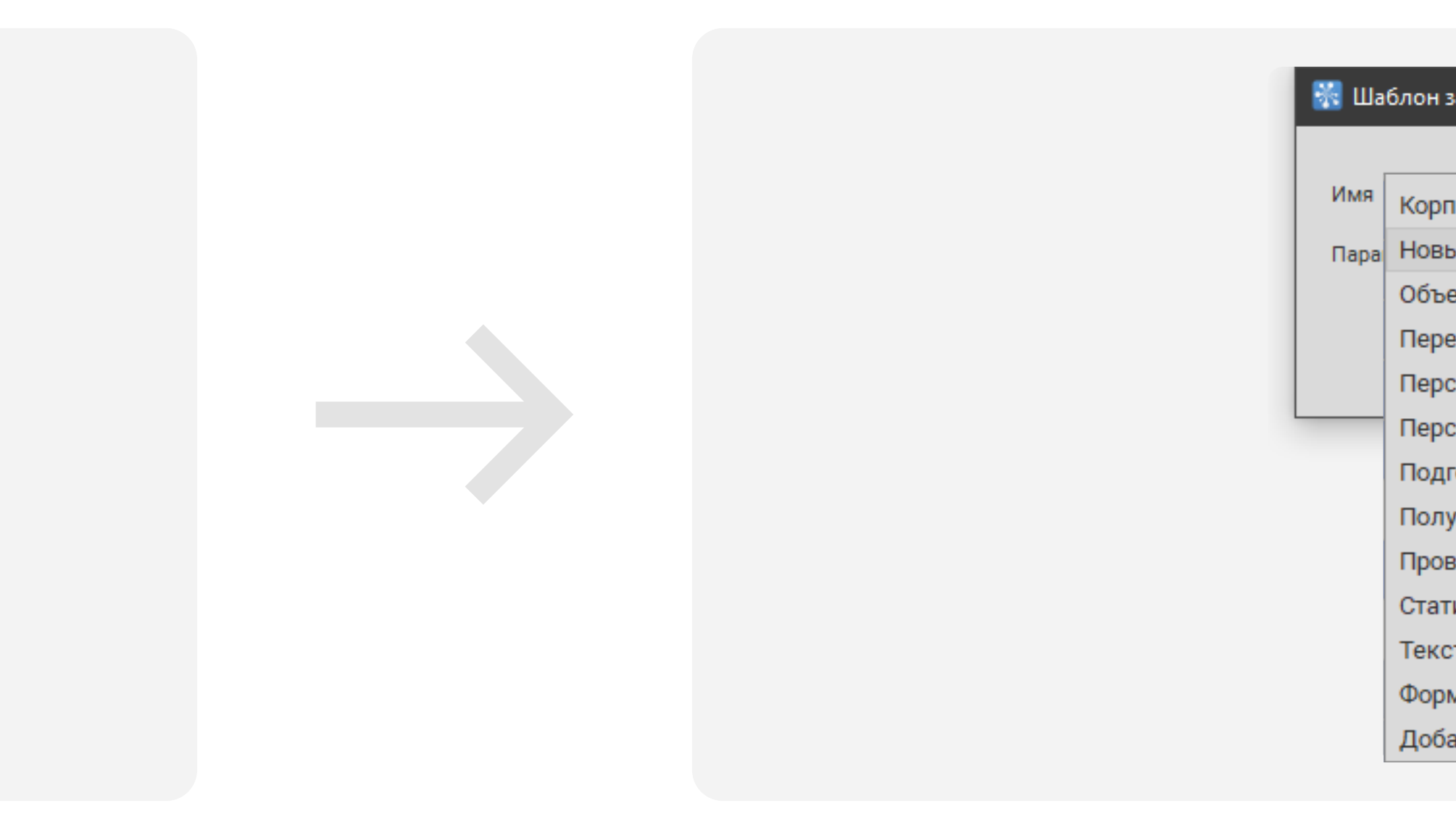

Задайте Имя шаблона, Имя задачи по умолчанию. Выберите задачу для шаблона в списке, проверьте параметры копирования (они используются при создании новой задачи по шаблону) и нажмите Добавить шаблон

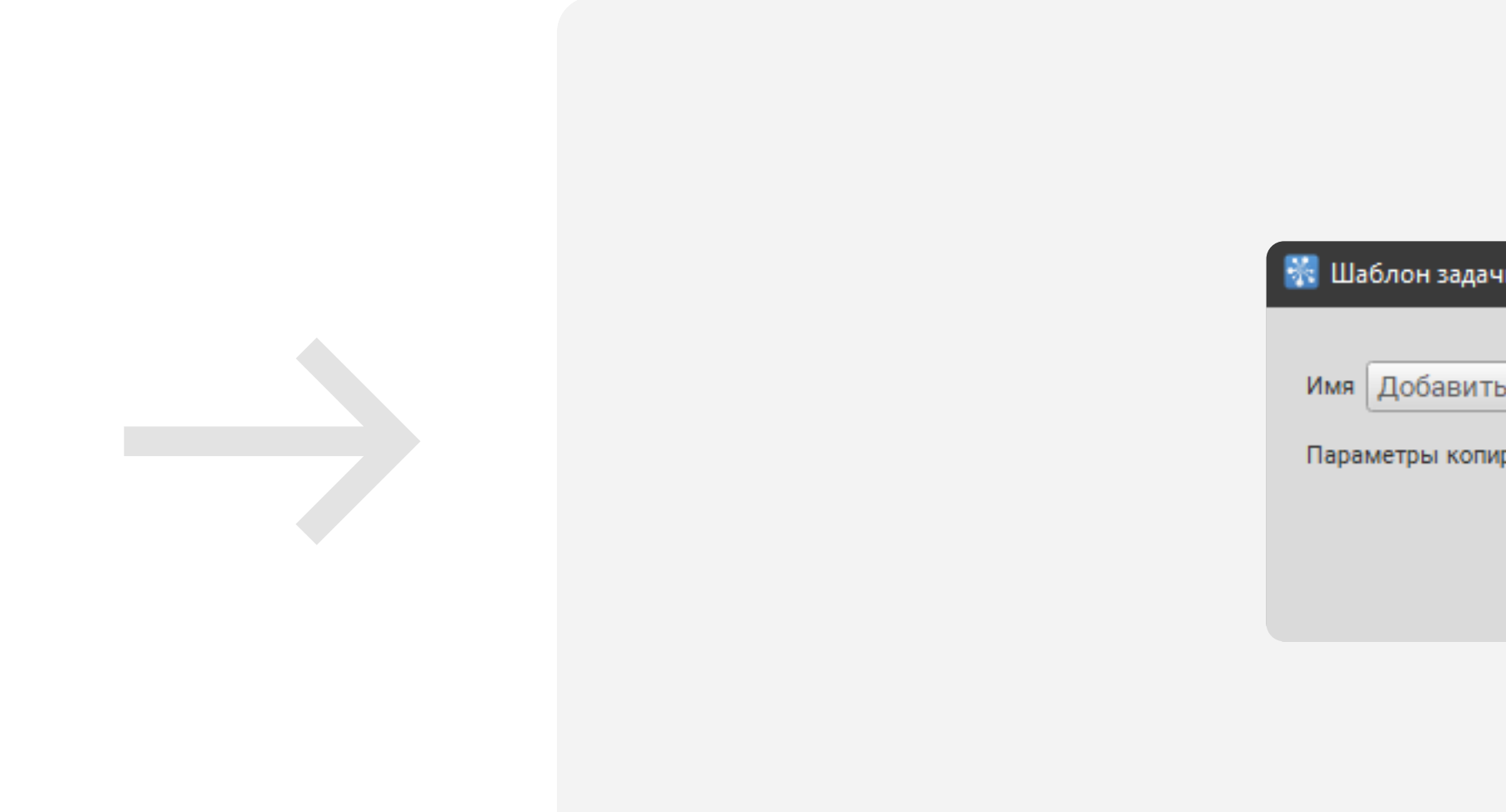

Вместе с коллегами вы можете использовать свой шаблон для создания новых задач. Параметры копирования перед созданием задачи можно изменить, поставив галочку

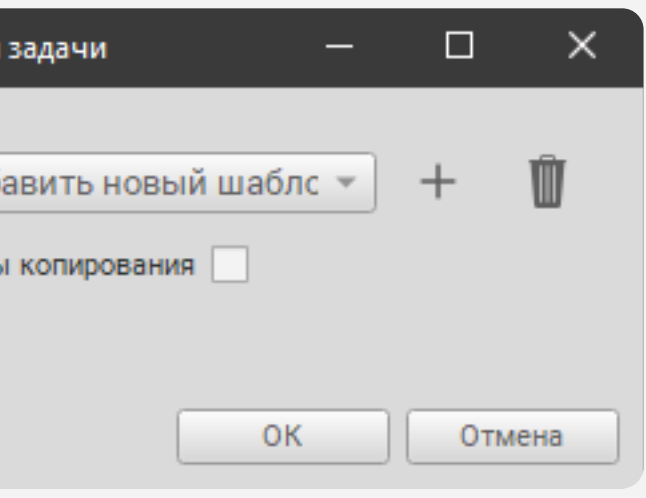